## 試料到着時の入力方法について

1.大分県医師会ホームページの『精度管理』、または大分県臨床検査技師会ホームページ の『精度管理事業』、日本臨床衛生検査技師会ホームページの『臨床検査精度管理調査』 から『JAMTQC 参加施設向けシステム』をひらく。

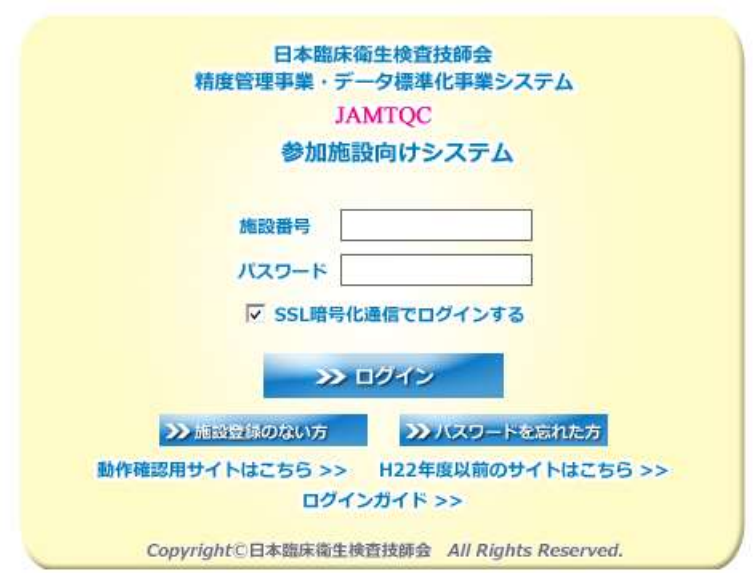

2. 画面右側の<mark>回答入力メニュー</mark>をクリックする。

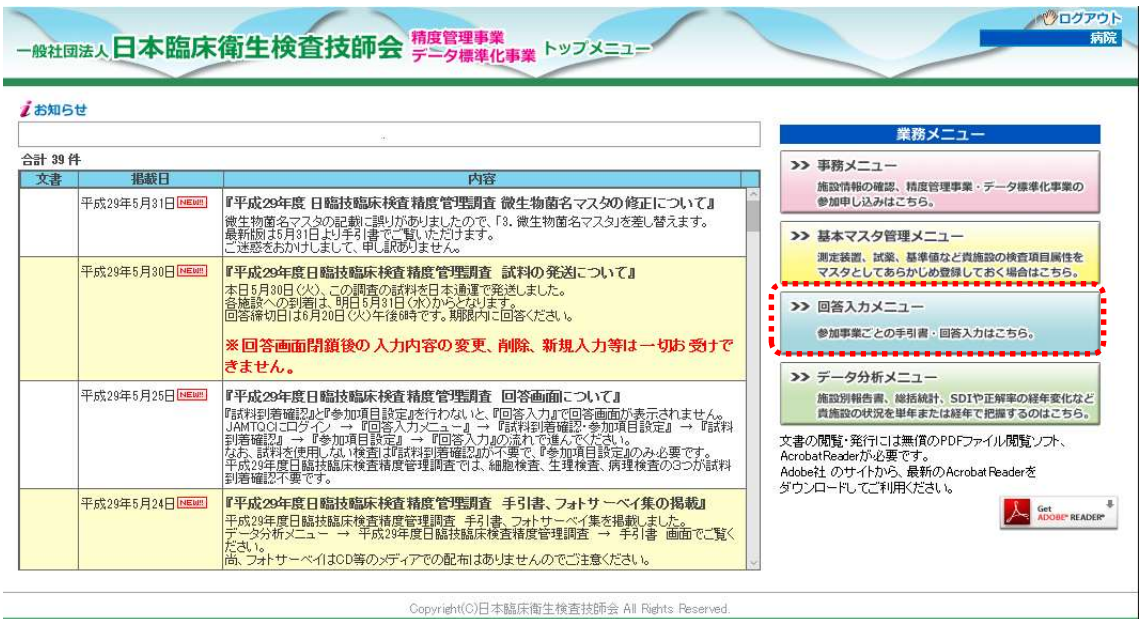

3.『令和 5 年度大分県臨床検査精度管理調査』を選択して、『試料到着確認・参加項目設 定』をクリックする。

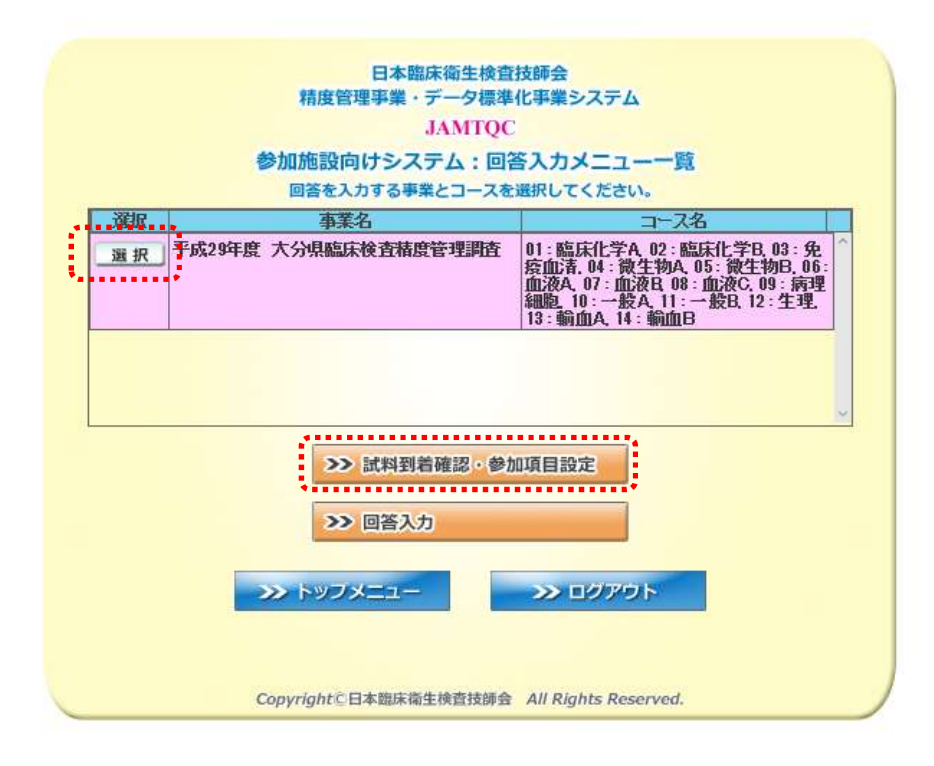

4.『試料到着確認』画面で、『到着済』にチェックを入れた後、保存する

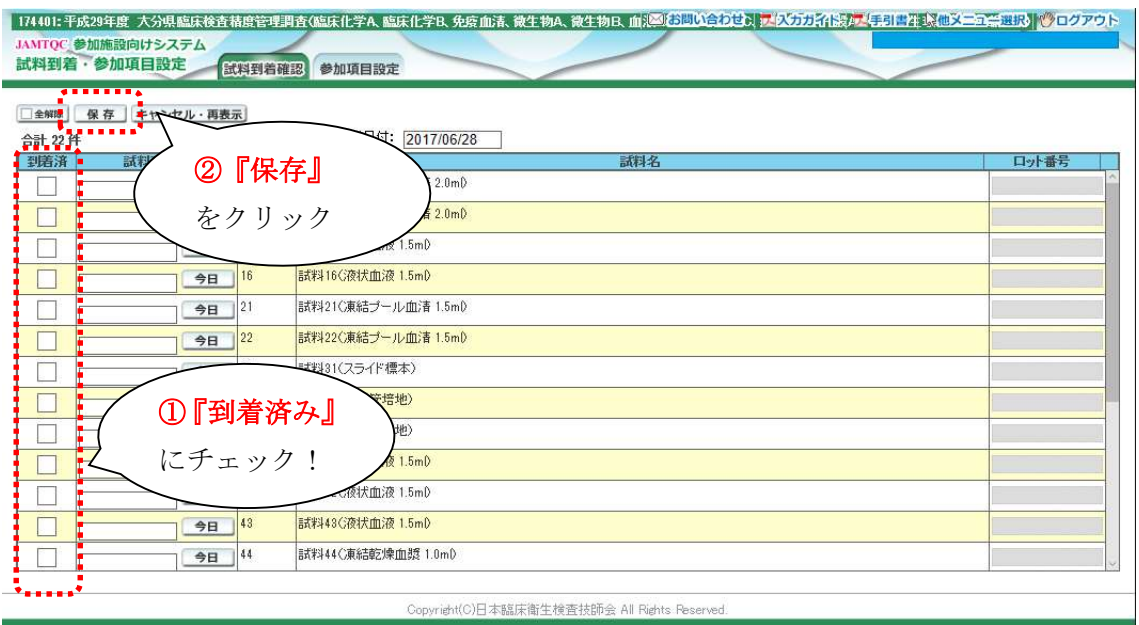

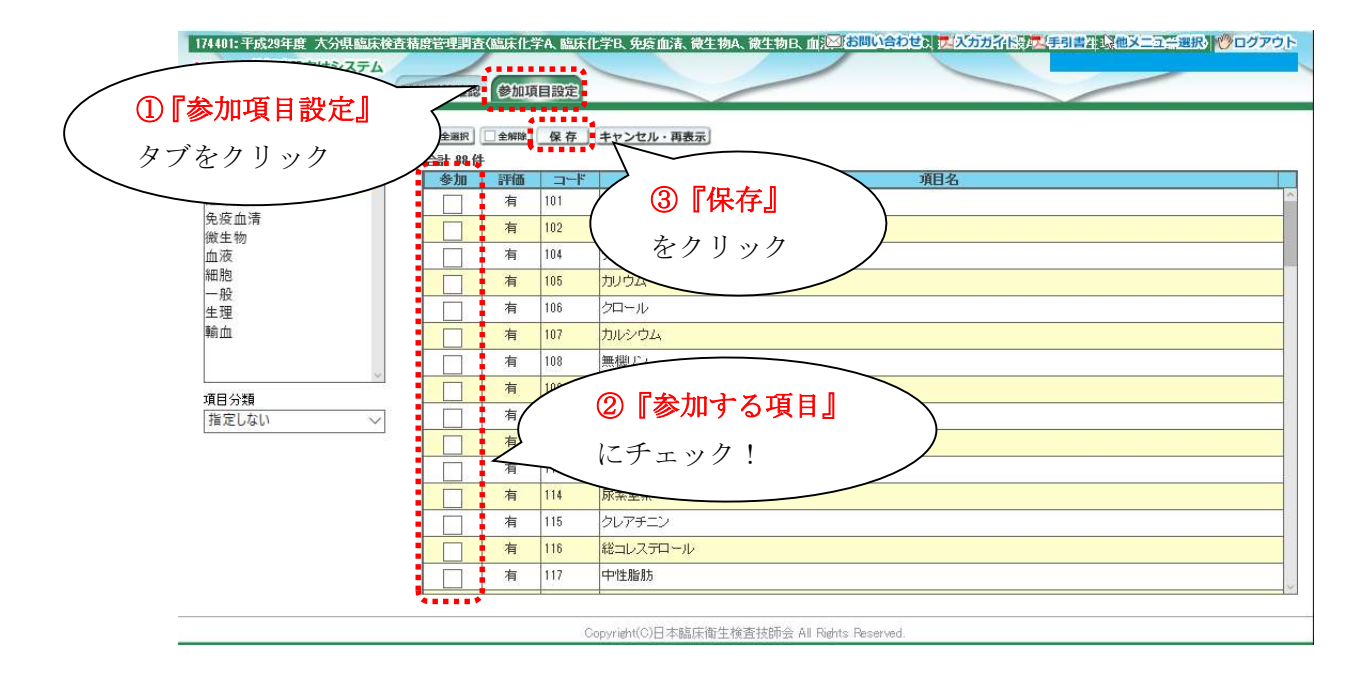

5.『参加項目設定』タブをクリックして、参加する項目にチェックを入れて保存する。

## ≪以上の操作を必ず行ってください≫